# **AquaMag to Aquamaster Upgrade**

AquaMaster Series

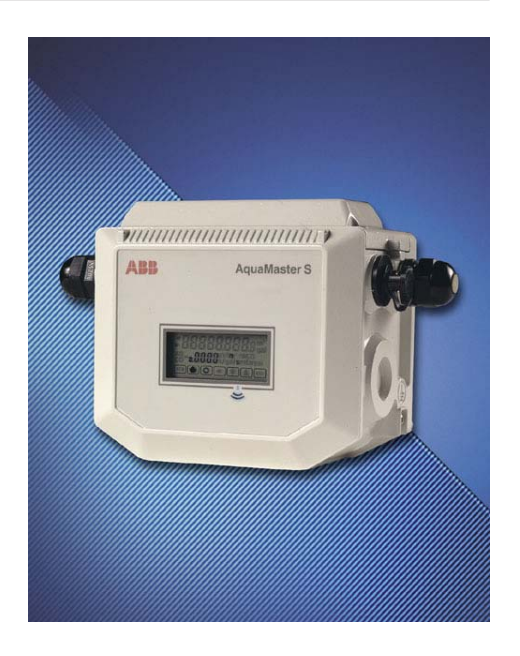

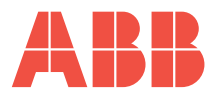

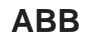

## **The Company**

We are an established world force in the design and manufacture of instrumentation for industrial process control, flow measurement, gas and liquid analysis and environmental applications.

As a part of ABB, a world leader in process automation technology, we offer customers application expertise, service and support worldwide.

We are committed to teamwork, high quality manufacturing, advanced technology and unrivalled service and support.

The quality, accuracy and performance of the Company's products result from over 100 years experience, combined with a continuous program of innovative design and development to incorporate the latest technology.

The UKAS Calibration Laboratory No. 0255 is just one of the ten flow calibration plants operated by the Company, and is indicative of our dedication to quality and accuracy.

## **Electrical Safety**

This equipment complies with the requirements of CEI/IEC 61010-1:2001-2 "Safety requirements for electrical equipment for measurement, control, and laboratory use". If the equipment is used in a manner NOT specified by the Company, the protection provided by the equipment may be impaired.

# **Symbols**

One or more of the following symbols may appear on the equipment labelling:

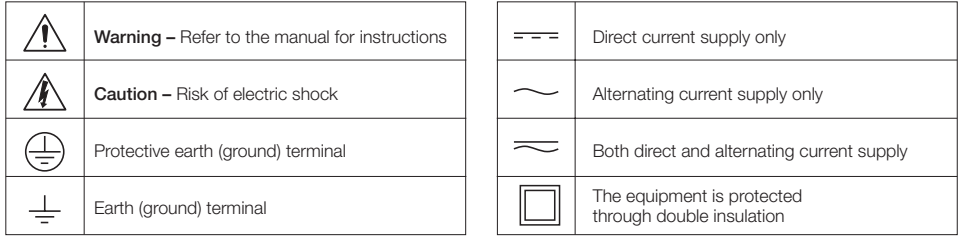

Information in this manual is intended only to assist our customers in the efficient operation of our equipment. Use of this manual for any other purpose is specifically prohibited and its contents are not to be reproduced in full or part without prior approval of the Technical Publications Department.

#### **Health and Safety**

To ensure that our products are safe and without risk to health, the following points must be noted:

- 1. The relevant sections of these instructions must be read carefully before proceeding.
- 2. Warning labels on containers and packages must be observed.
- 3. Installation, operation, maintenance and servicing must only be carried out by suitably trained personnel and in accordance with the information given.
- 4. Normal safety precautions must be taken to avoid the possibility of an accident occurring when operating in conditions of high pressure and/or temperature.
- 5. Chemicals must be stored away from heat, protected from temperature extremes and powders kept dry. Normal safe handling procedures must be used.
- 6. When disposing of chemicals ensure that no two chemicals are mixed.

Safety advice concerning the use of the equipment described in this manual or any relevant hazard data sheets (where applicable) may be obtained from the Company address on the back cover, together with servicing and spares information.

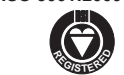

Cert. No. Q5907

**EN ISO 9001:2000**

**EN 29001 (ISO 9001)**

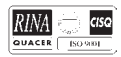

Lenno, Italy – Cert. No. 9/90A

# **CONTENTS**

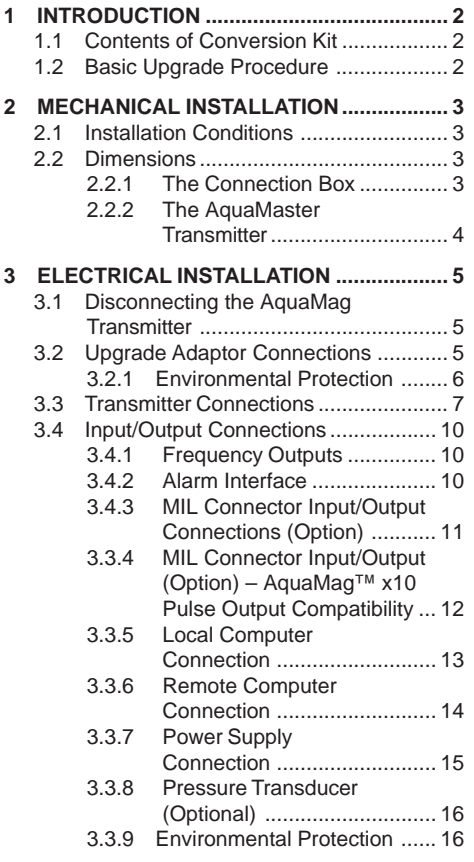

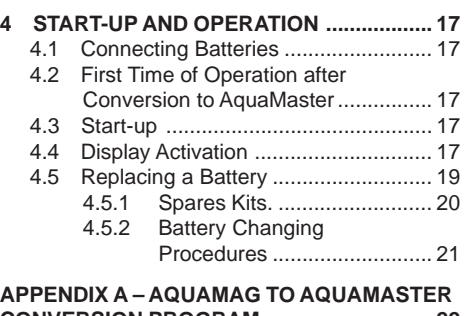

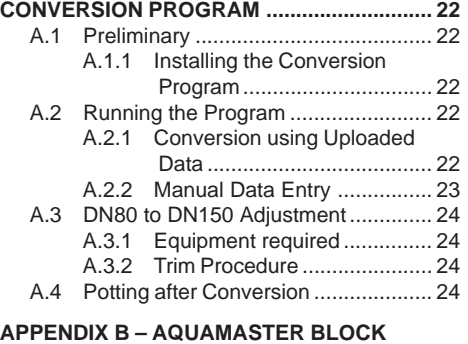

# **DIAGRAM [....................................................... 28](#page-29-0)**

# <span id="page-3-0"></span>**1 INTRODUCTION**

**AquaMasterTM** is a range of high performance electromagnetic flowmeters for the measurement of electrically conductive fluids and slurries, and are normally supplied as factory configured, calibrated systems.

### **Warning.**

- Installation and maintenance must only be carried out by suitably trained personnel.
- All relevant sections of this manual must be read before selecting a location.
- Safety requirements of this equipment, any associated equipment and the local environment must be taken into consideration.
- The installation and use of this equipment must be in accordance with relevant national and local standards.

This manual first explains how to convert an existing **AquaMag** system to an **AquaMaster** system before detailing operating procedures.

It is assumed that all mechanical/electrical issues have been dealt with in the AquaMag manual.

## **1.1 Contents of Conversion Kit**

- 1 x Sensor Upgrade Adaptor (with pre-wired cable), either fitted with a MIL 7-pin plug or unterminated.
- 1 x Sachet of potting material.
- 1 x CD (conversion program)

## **1.2 Basic Upgrade Procedure**

- 1) Remove the AquaMag transmitter see Section 3.1.
- 2) Fit the Sensor Upgrade Adaptor see Section 3.2.
- 3) Connect the AquaMaster transmitter see Section 3.3 and note the installation conditions in Section 2.1.
- 4) Program the transmitter via a pc from the CD provided – see Appendix A.

**Caution.** For security purposes, the conversion software will work once only. Ensure that you follow the on-screen instructions and that the correct details have been entered before leaving the program.

**Caution.** If the AquaMag sensor has not been installed in accordance with AquaMag instructions, especially with regard to the cross bonding of the sensor to the pipeline to equalise fluid potentials, then the AquaMaster may exhibit poor performance.

# <span id="page-4-0"></span>**2 MECHANICAL INSTALLATION**

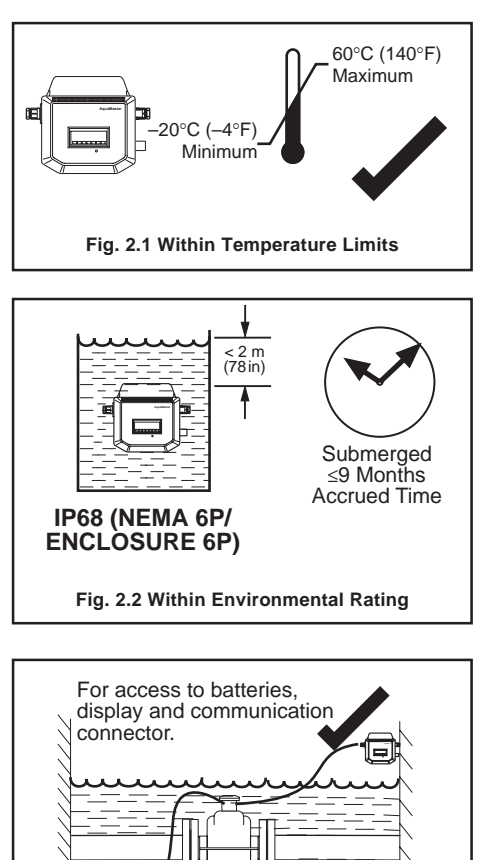

**2.1 Installation Conditions**

- **2.2 Dimensions**
- **2.2.1 The Connection Box**

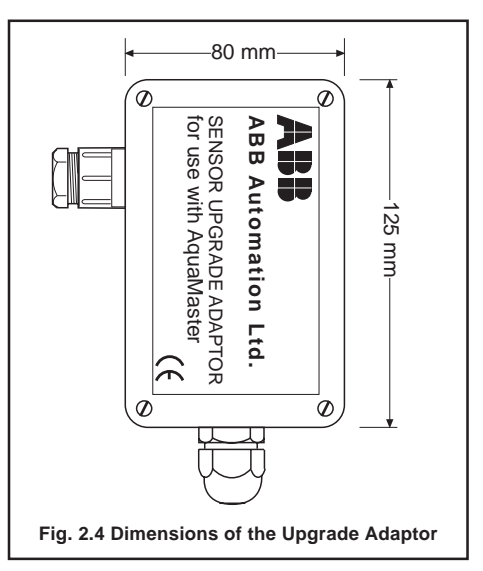

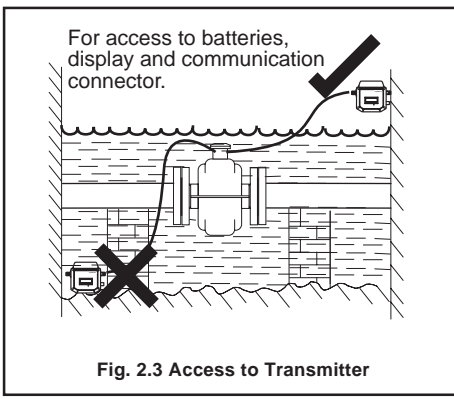

## <span id="page-5-0"></span>**…2 MECHANICAL INSTALLATION**

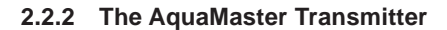

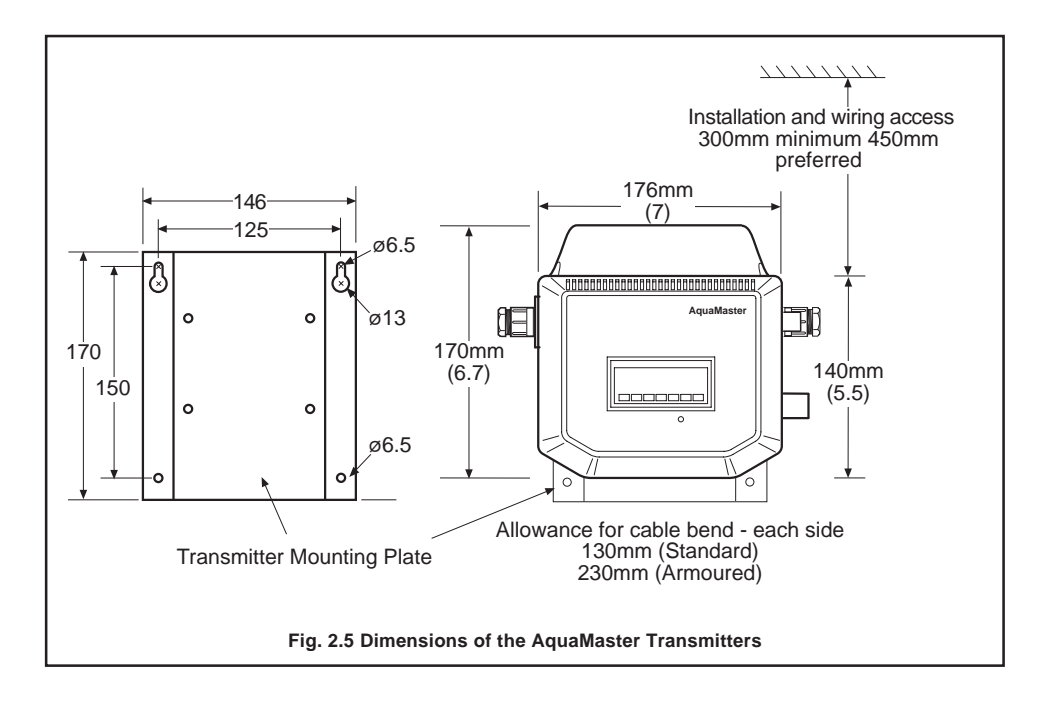

## <span id="page-6-0"></span>**3.1 Disconnecting the AquaMag Transmitter**

- 1) Cut the interconnecting cable between AquaMag transmitter and sensor.
- 2) Disconnect other cables from the AquaMag transmitter.

# **3.2 Upgrade Adaptor Connections – Fig. 3.1**

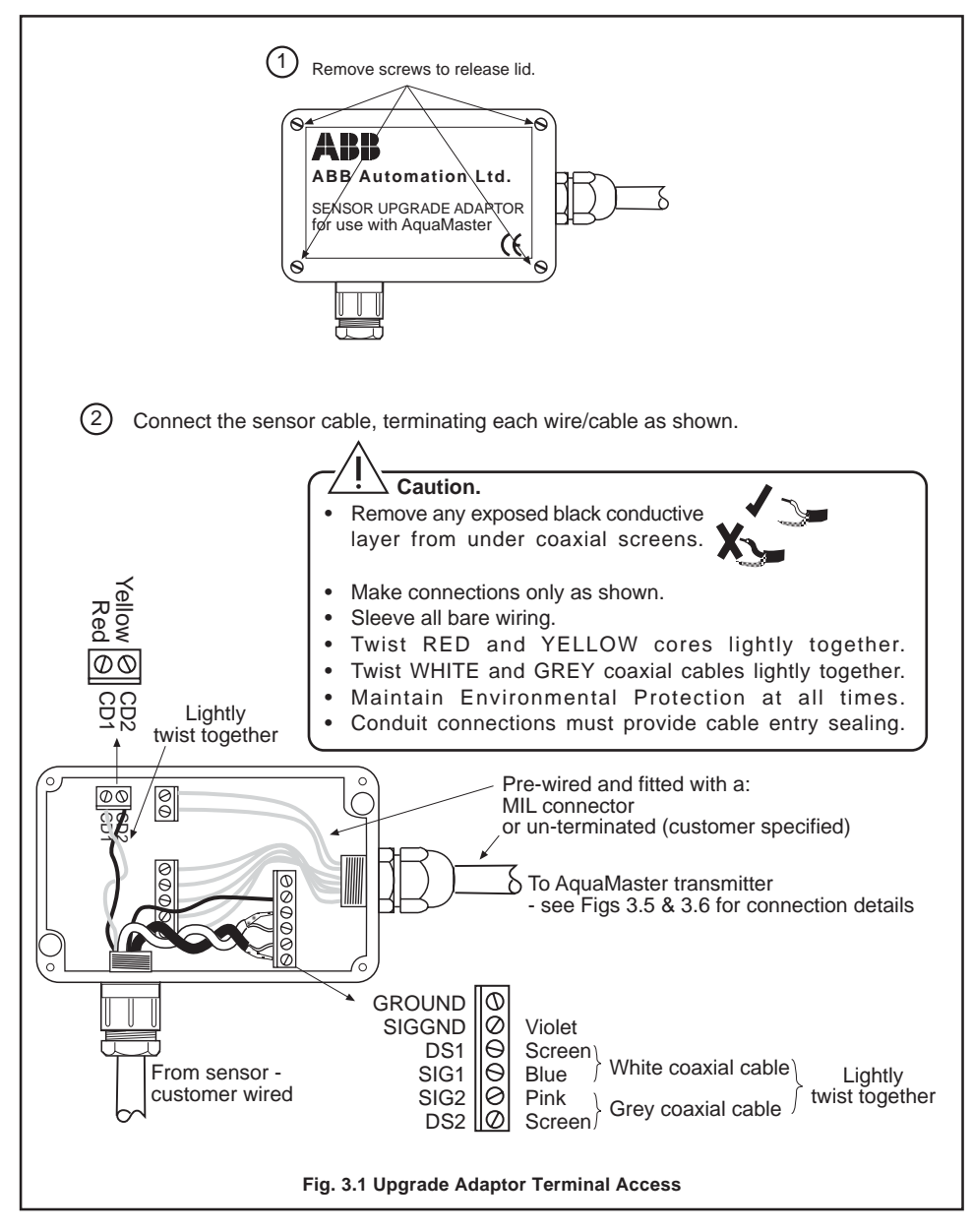

# <span id="page-7-0"></span>**3.2.1 Environmental Protection – Fig. 3.2**

### $\mathbb{\underline{M}}$  Warnings.

- Potting materials are toxic use suitable safety precautions.
- Read the manufacturers instructions carefully before preparing the potting material.
- The remote sensor terminal box connections must be potted immediately after a successful run of the Conversion Program – see Appendix A.
- Check all connections before potting see Section 3, Electrical Installation.
- Do not overfill or allow the potting material to come into contact with 'O' rings or grooves.

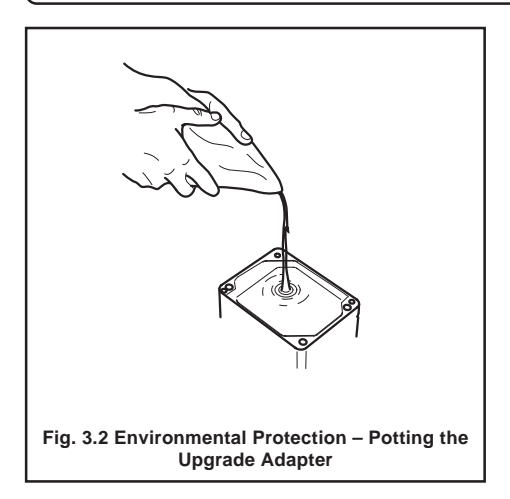

# <span id="page-8-0"></span>**3.3 Transmitter Connections**

## **Caution**.

- To ensure cable glands seal, use cable of diameter 7 to 11 mm (0.28 to 0.43 in) only.
- Ensure cable glands are tightened after wiring**.** However, overtightening a plastic cable gland will break it and destroy its sealing property. It is recommended that cable glands are tightened finger-tight initially, then a further  $1/2$  to  $3/4$  turn applied using a suitable spanner.
- Ensure that 'O' ring seals and mating surfaces are clean, to maintain environmental rating.

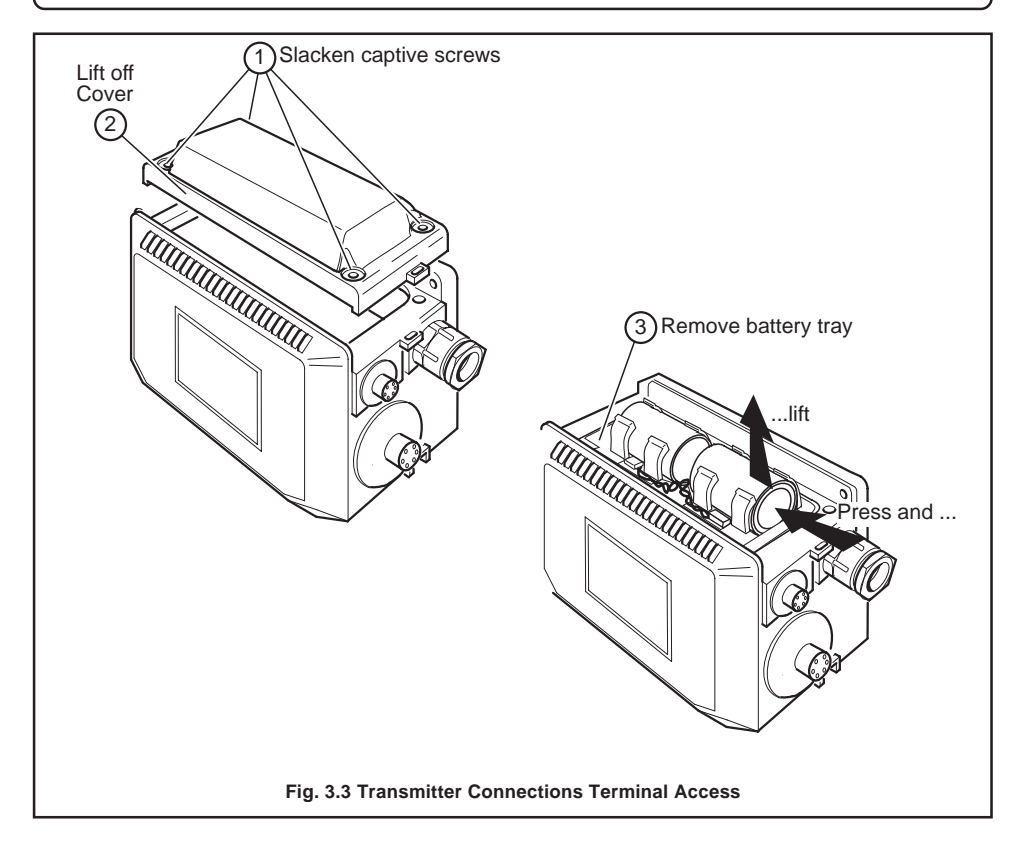

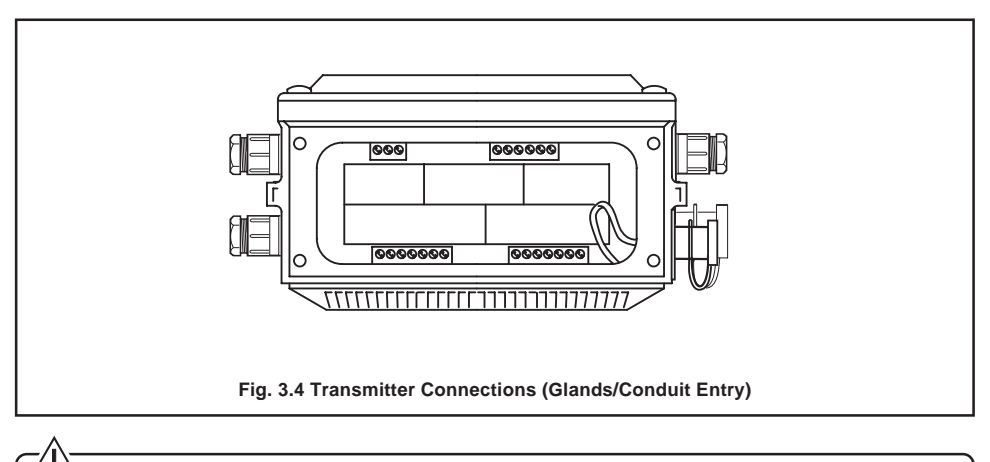

**Caution.** (Remote versions)

- Remove foil screens completely, and plastic/foil screens and any fillers
- Twist the three screen wires together and sleeve them.
- Keep cable pairs twisted.
- Make connections only as shown.
- Maintain Environmental Protection at all times.
- Conduit connections must provide cable entry sealing.

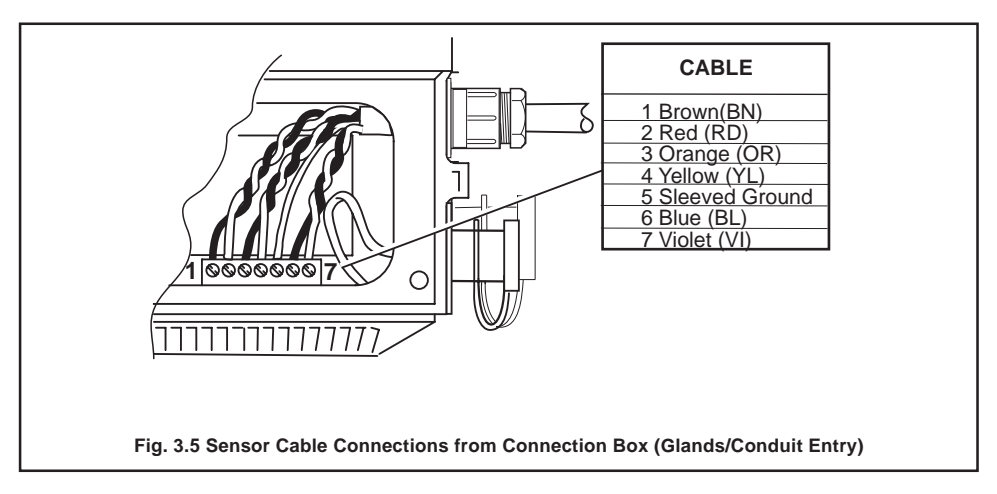

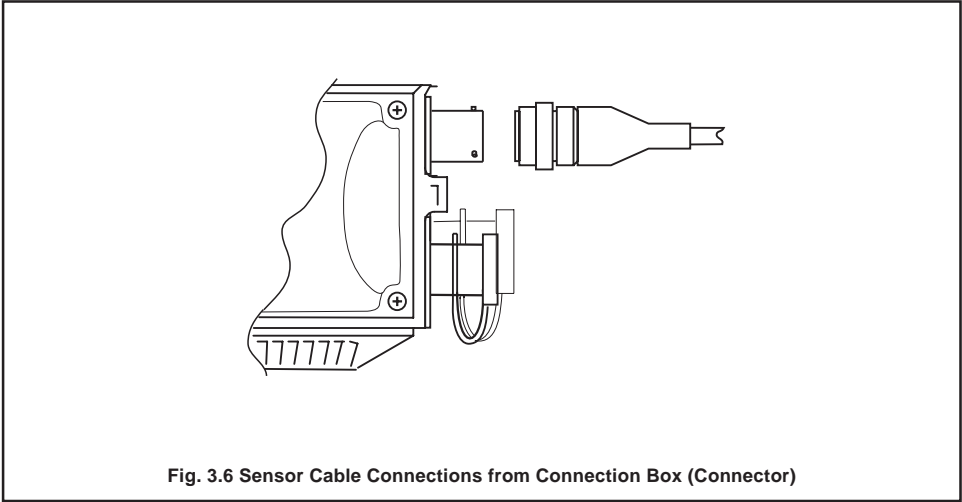

# <span id="page-11-0"></span>**3.4 Input/Output Connections**

## **Caution.**

- Refer to SPECIFICATION SHEET for Input/Output ratings.
- Inductive loads must be suppressed or clamped to limit voltage swings
- Operation of outputs is programmable see **Quick Reference Guide** for details.
- External isolators not normally required, as the pulse and alarm circuit is electrically separated from all other AquaMaster connections.
- Capacitive loads must be inrush current limited.
- Fully floating pulse outputs may be subject to static damage, e.g. connecting to a floating datalogger, unless 'COM' is operated within its galvanic isolation range  $(\pm 35 \text{ V})$  from earth. Recommended protection for floating output systems is to wire 'COM' to '0V'.

# **3.4.1 Frequency Outputs – Fig. 3.7**

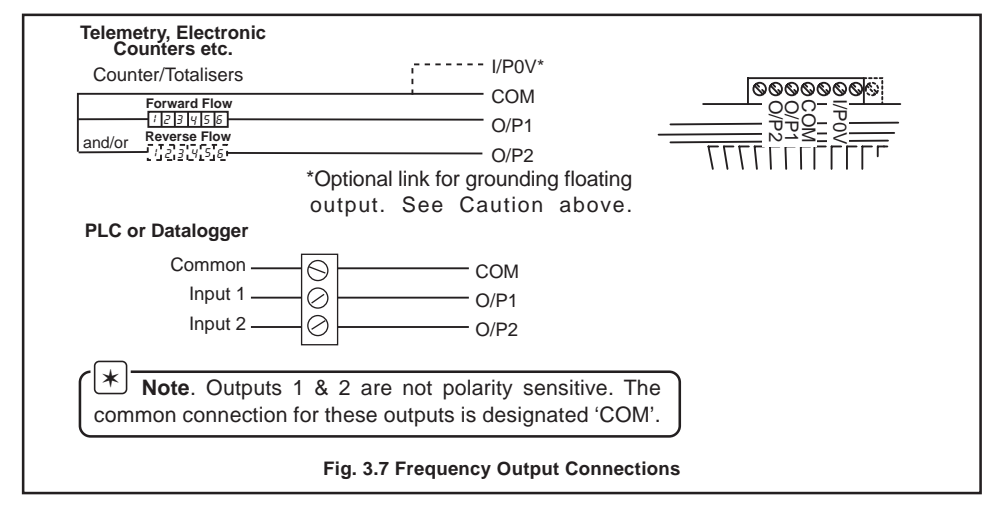

# **3.4.2 Alarm Interface – Fig. 3.8**

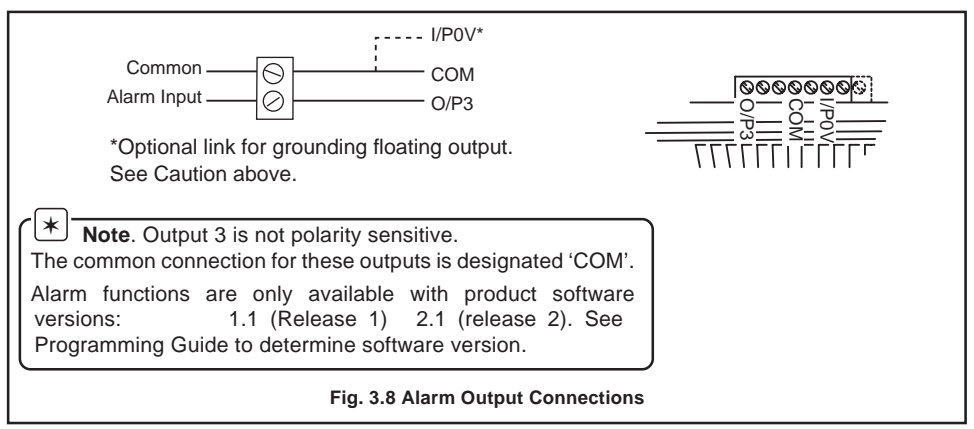

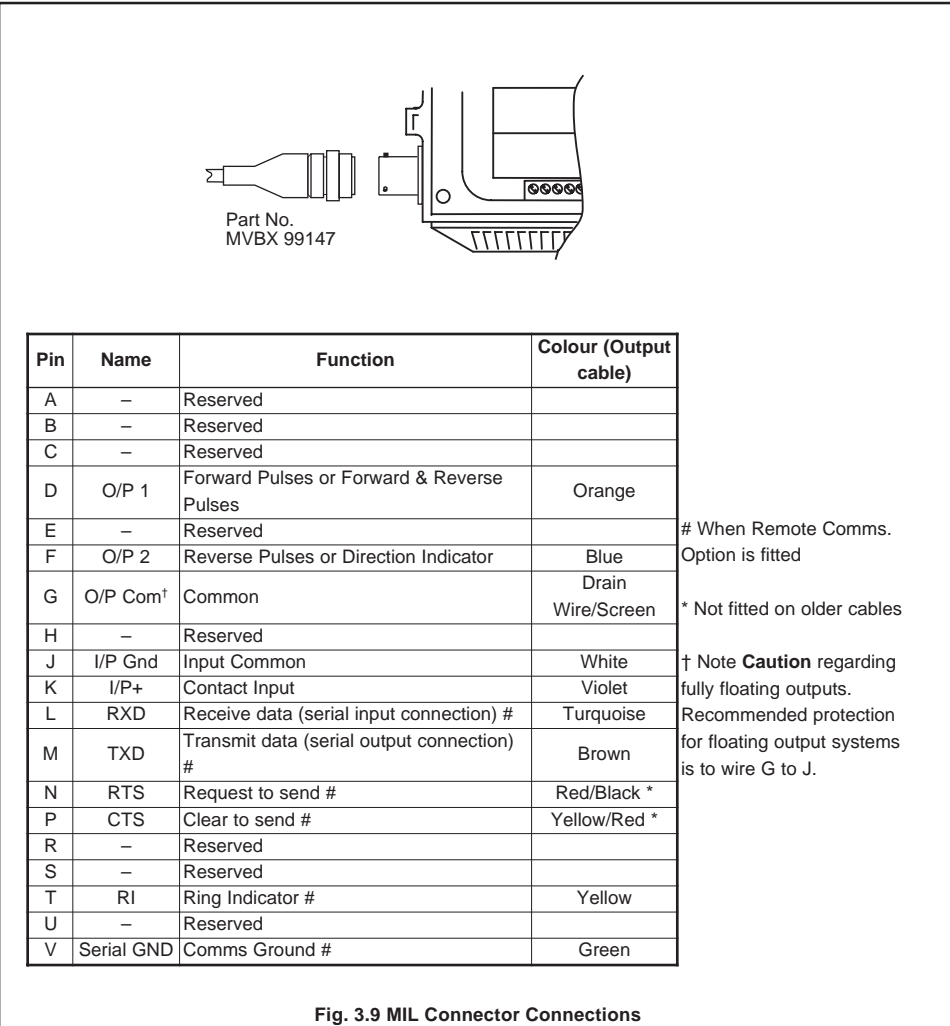

# <span id="page-12-0"></span>**3.4.3 MIL Connector Input/Output Connections (Option) – Fig. 3.9**

## <span id="page-13-0"></span>**3.3.4 MIL Connector Input/Output (Option) – AquaMag™ x10 Pulse Output Compatibility**

Where an existing installation has been wired to operate from the x10 outputs of an AquaMag™, the wiring of the AquaMaster™ connector can be altered to suit, as shown in **Fig. 3.10**.

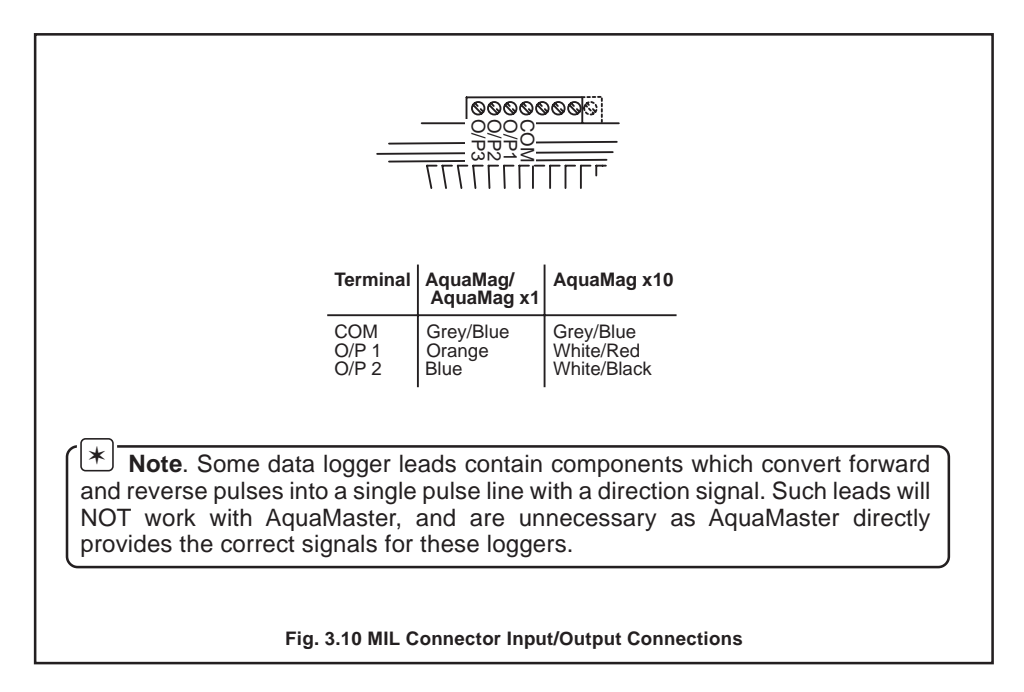

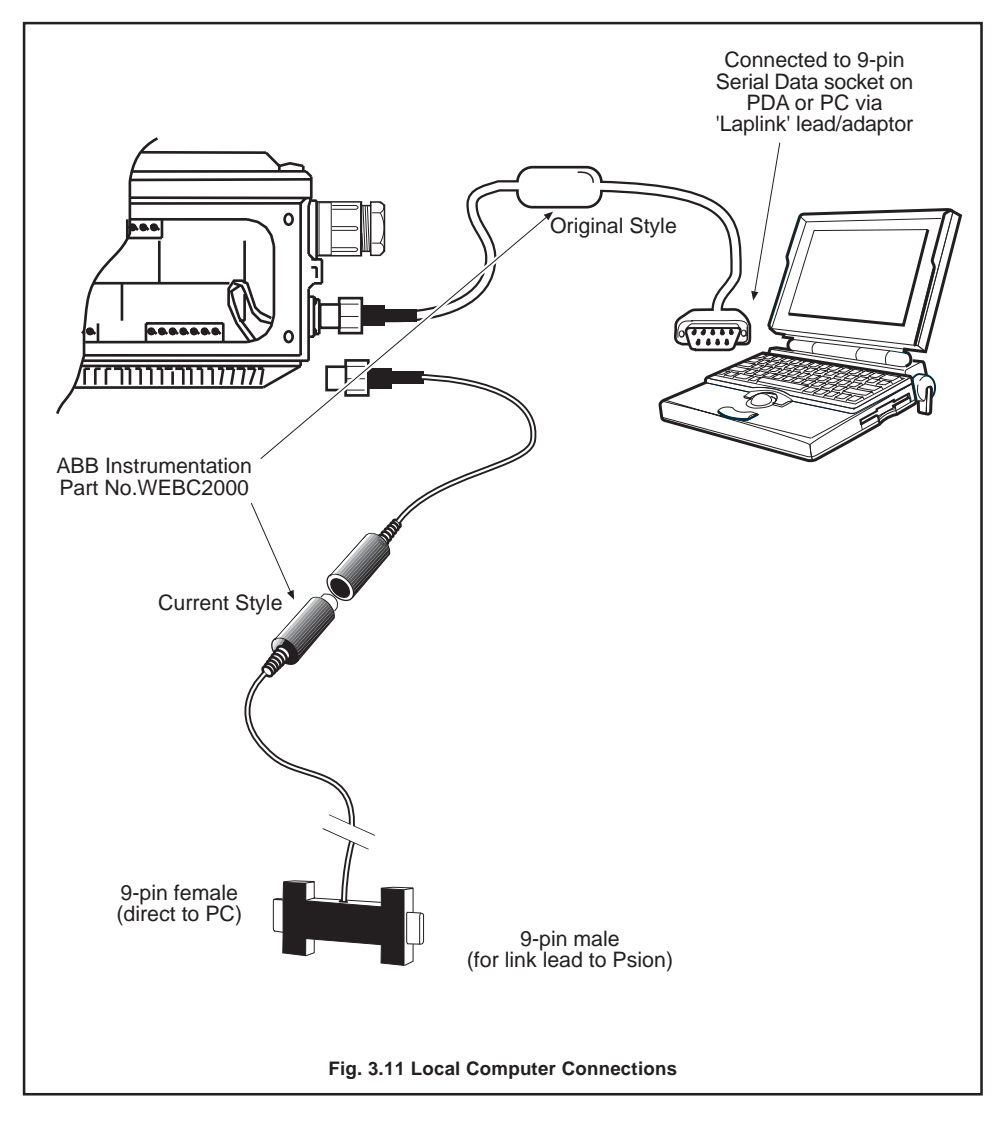

# <span id="page-14-0"></span>**3.3.5 Local Computer Connection – Fig. 3.11**

## <span id="page-15-0"></span>**3.3.6 Remote Computer Connection – Fig. 3.12**

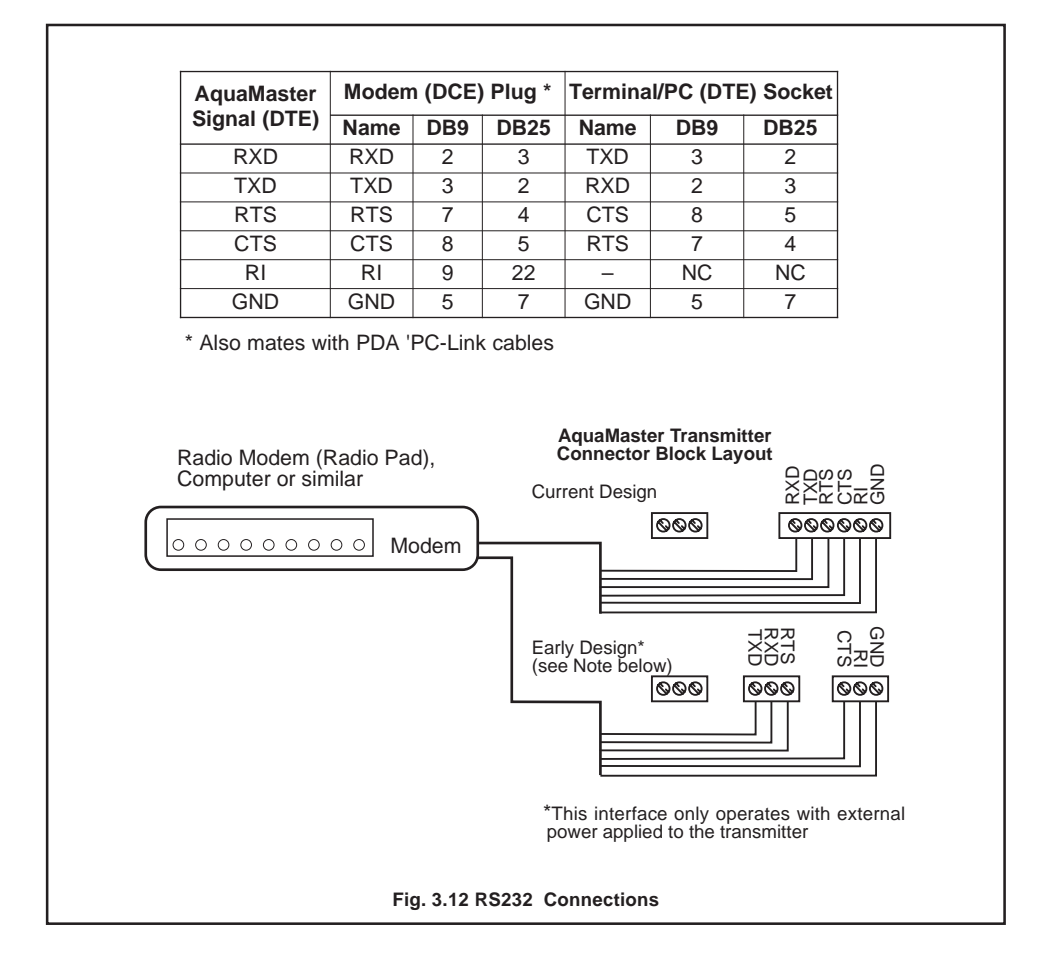

# <span id="page-16-0"></span>**3.3.7 Power Supply Connection – Fig. 3.13**

### **Warning.**

- DISCONNECT THE SUPPLY FROM ANY CABLES BEING TERMINATED ON THE TRANSMITTER.
- Electrical installation and earthing (grounding) must be in accordance with relevant national and local standards.

 **Note.** Power supply connections/earthing arrangements are identical for cathodically protected remote transmitter systems. For cathodically protected integral transmitter systems, follow cathodic installation practises.

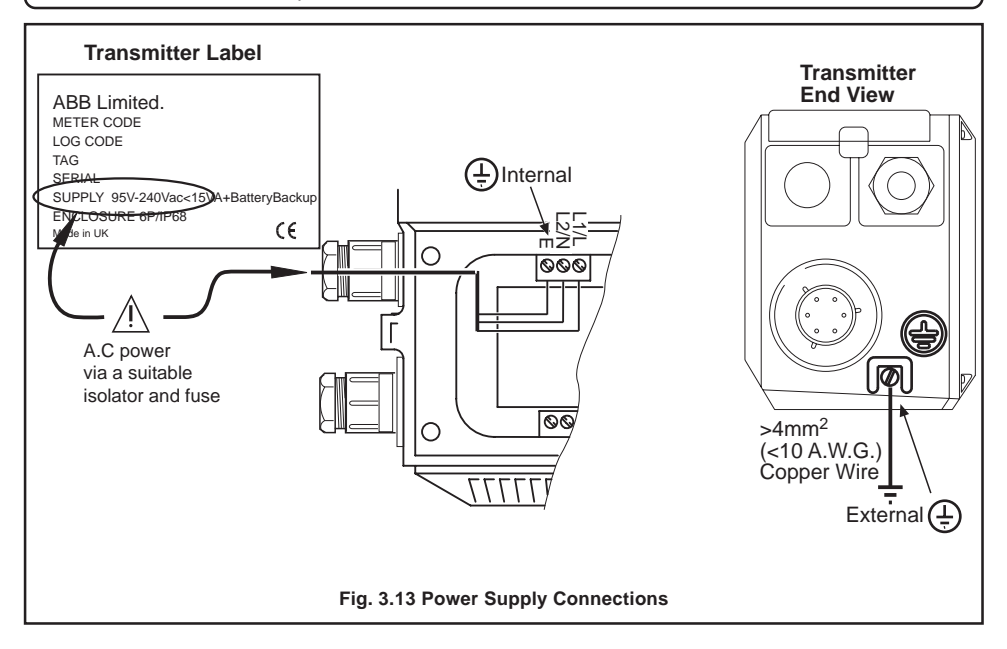

### <span id="page-17-0"></span>**3.3.8 Pressure Transducer (Optional)**

Optional pressure transducer cables are available for a range of pressures and cable lengths.

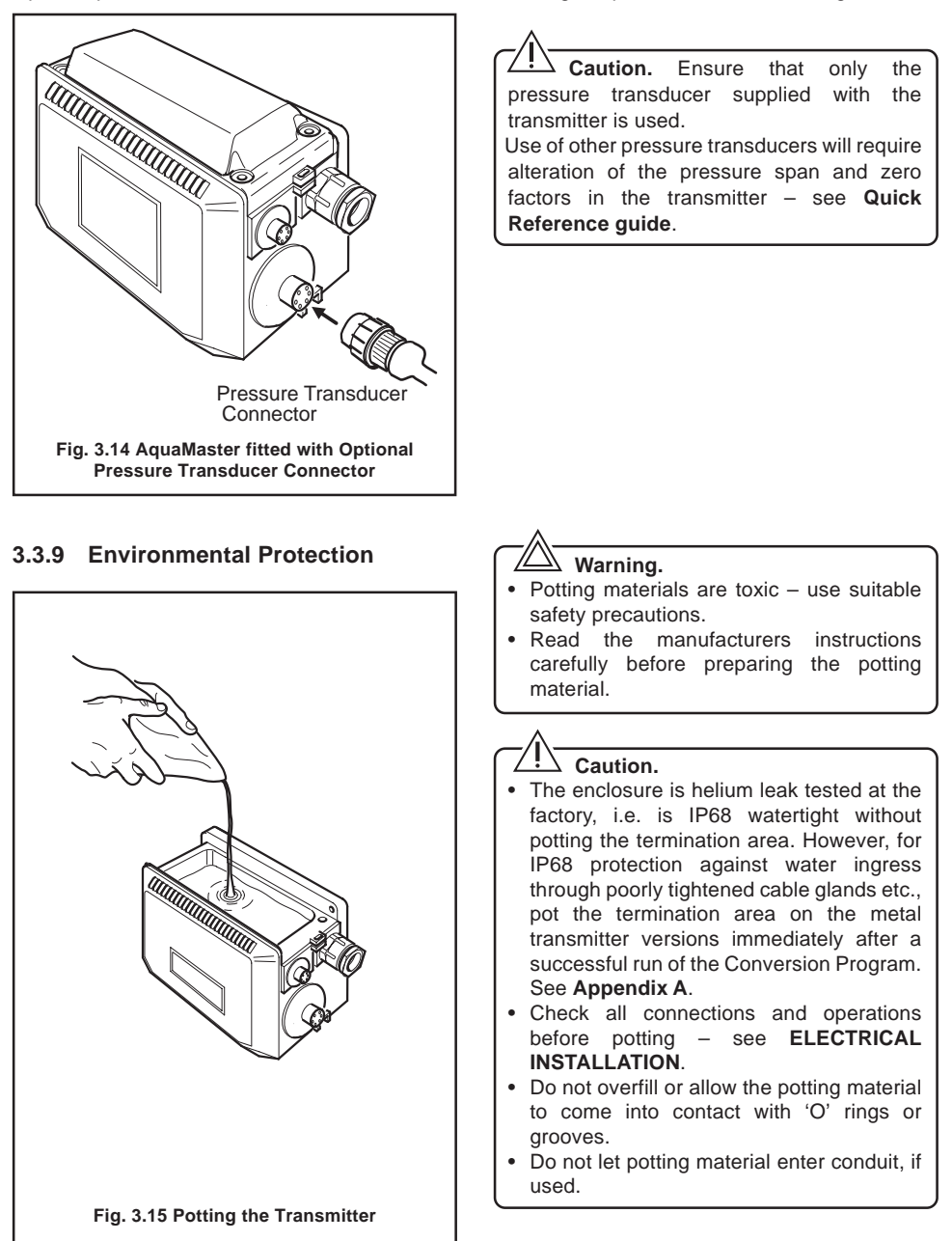

# <span id="page-18-0"></span>**4 START-UP AND OPERATION**

# **Warning.**

- The lithium battery used in this device may present a risk of fire or chemical burn if mistreated. Do not recharge, disassemble, heat above 100°C or incinerate.
- Replace battery with an ABB Automation part only. Use of another battery may present a risk of fire or explosion
- Dispose of used battery promptly. Keep away from children.
- Dispose of used batteries in accordance with your local regulations.
- Where possible, recycle used batteries.
- Contact your local environmental authority for further information regarding disposal or recycling schemes for used batteries.

 **Note.** Each battery must be connected to the cable from the same side of the termination area as the battery position.

## **4.1 Connecting Batteries**

The AquaMaster has been supplied with one or two batteries, but not connected. To connect see **Fig. 4.1**.

## **4.2 First Time of Operation after Conversion to AquaMaster**

Before the AquaMaster can be used for the **first** time, information must be entered in the transmitter via a connected pc and the utility program supplied on CD. Go to **Appendix A** for programming details.

# **4.3 Start-up**

If the AquaMaster is received with a protective plastic film over the display window, remove this film before commencing normal operation.

When the power is connected or the plastic film is removed, the AquaMaster performs a self test operation, and indicates a successful completion with "EE Pass" displayed.

If the display shows "EE Fail 1" or 'Err 1', remove all power, check the sensor wiring and apply power. If the display shows "EE Fail 2 or 3" or 'Err 2 or 3', contact ABB Service.

# **4.4 Display Activation**

For normal operation, activate the light sensitive display by first covering the display area totally.

#### **AquaMaster Transmitter**

Current Model (top cover removed)

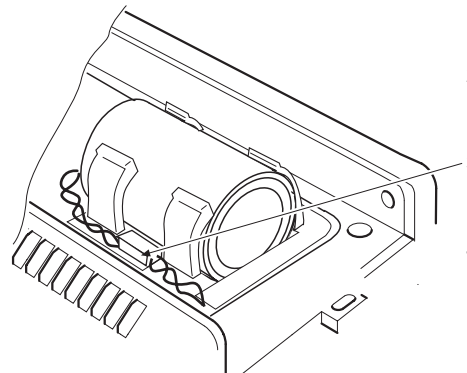

- 1) Remove the top cover of the transmitter see **Section 3.2.3**.
- 2) Connect the battery or batteries to the wire connector(s) inside the top of the transmitter unit.

3) Push the connection(s) into the recess as shown ensuring that the wires are NOT lying on the mating surface.

4) Fit the cover and ensure the screws are tightened fully.

Previous Model (batteries in top cover)

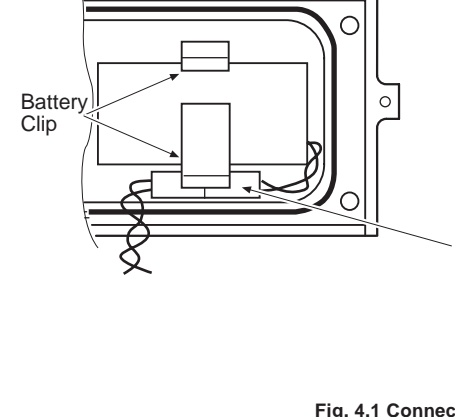

- 1) Remove the top cover of the transmitter see **Section 3.2.3**.
- 2) Slide out the connector from behind the battery clip.
- 3) Connect the battery or batteries to the wire connector(s) inside the top of the transmitter unit.
- 4) Ensure that the end of the battery with the connection wires is pushed up against the inside end of the top cover.
- 5) Push the connection centrally behind the battery clip to secure the battery.
- 6) Fit the cover and ensure the screws are tightened fully.

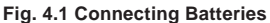

<span id="page-20-0"></span>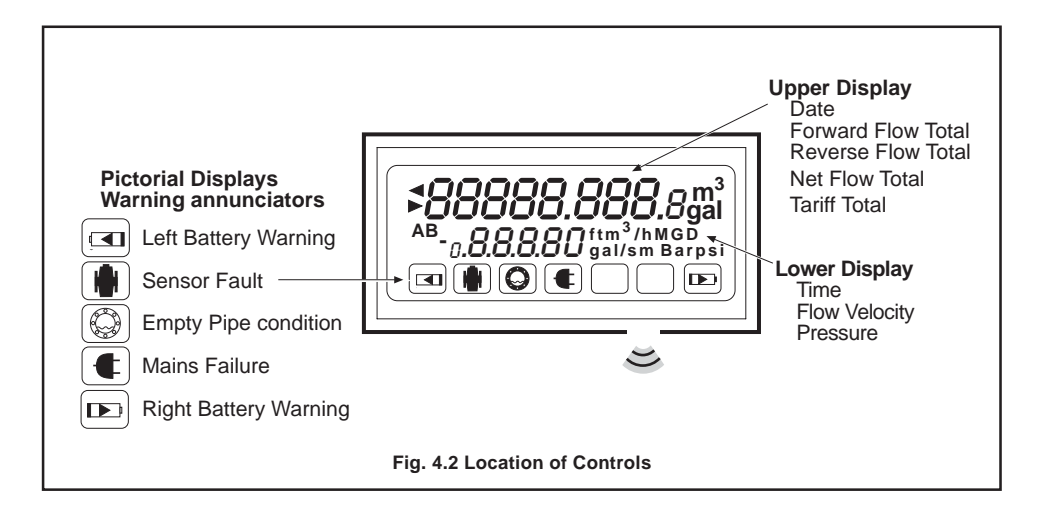

On removing the covering, the display activates and cycles through the programmed set of display measurements.

With external a.c. power applied, the display is permanently activated.

**Information.** For the use of local or remote serial communication and how to alter the displayed set of measurements, or instrument setup, see the **Quick Reference Guide**.

# **4.5 Replacing a Battery – Fig. 4.3**

### **Warning – Risk of Electrical Shock**

If replacing the battery on an external powered (a.c.) unit, ensure it is powered during this operation. However, be aware that the mains terminal block is exposed and MUST NOT be touched during this procedure.

 **Note**. Each battery must be connected to the cable from the same side of the termination area as the battery position in the battery holder or lid. For dual battery units, replace only the battery indicated by the battery legend described on the following page.

<span id="page-21-0"></span>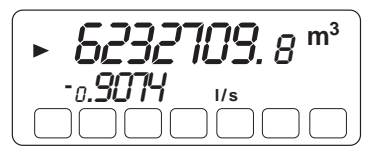

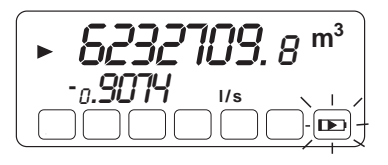

### **Normal Operation**

If both batteries are good, then no battery alarm is indicated.

## **Battery Warning**

A single flashing icon indicates that the battery needs replacing in the next 1 to 3 months. It MUST NOT be changed whilst flashing; only change the battery when the icon is steady.

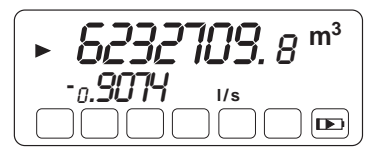

# 6232709. <sup>8</sup> **m3** 0.9074 **l/s -**  $\overline{4}$

### **Replace Battery**

When a battery alarm is shown, replace the cell on the side indicated – in this example, the right battery. Wait approximately three seconds after disconnecting the battery before connecting the new battery.

### **Replace both batteries**

**Important.** If both batteries require replacement, **first change the cell indicated by the steady icon** – in this example, the left battery. The flashing icon indicates the battery currently in use.

# **4.5.1 Spares Kits.**

### **Transmitter**

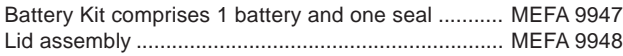

# <span id="page-22-0"></span>**4.5.2 Battery Changing Procedures – Figs 4.3 and 4.4**

 **Note**. Before changing batteries in a dirty environment it is recommended that the new 'O' ring is fitted to the new lid (or cleaned lid from a previous installation) in a clean area, then re-sealed in a poly bag. This should minimise contamination by dirty fingers during the following procedures.

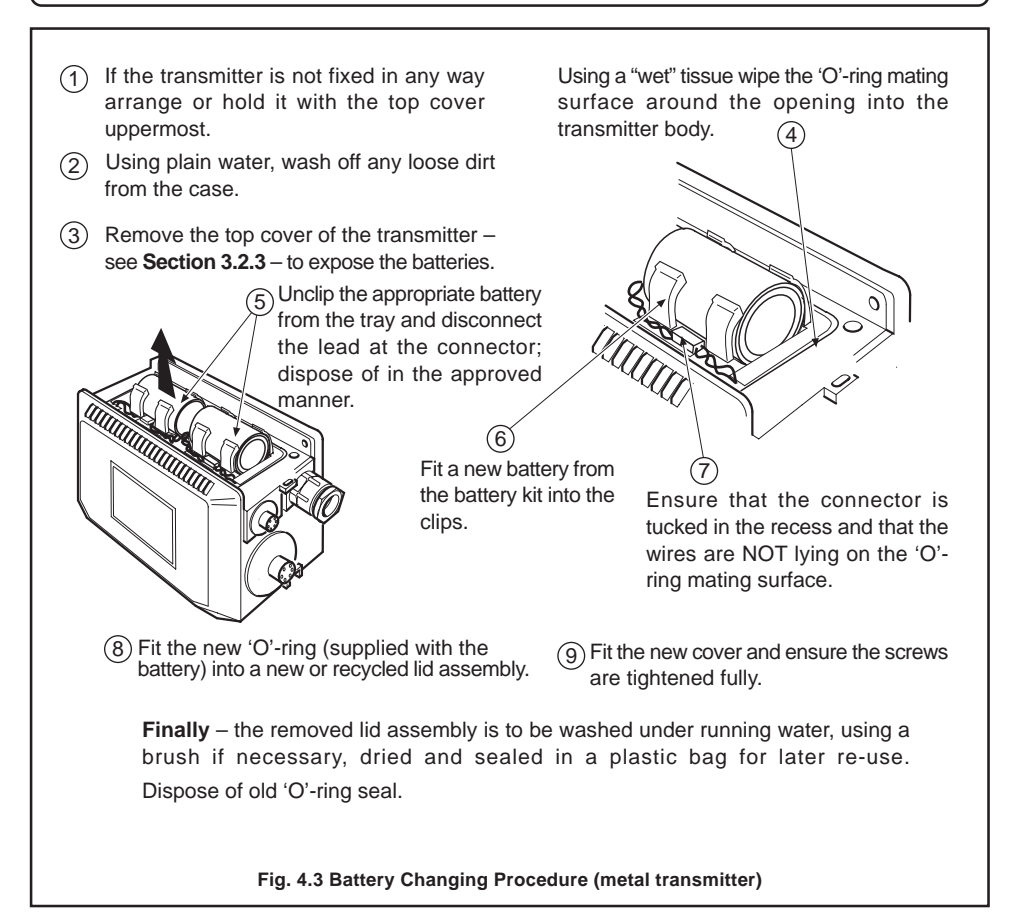

# <span id="page-23-0"></span>**APPENDIX A – AQUAMAG TO AQUAMASTER CONVERSION PROGRAM**

# **A.1 Preliminary**

**Caution.** For security purposes, the conversion software will work once only. Ensure that you follow the on-screen instructions and that the correct details have been entered before leaving the program.

**Note.** The program accepts data either by manual input into the data entry screen, or by importing it from the AquaMag transmitter.

# **A.1.1 Installing the Conversion Program**

Load the CD supplied, double click on **Setup** and follow the on-screen instructions.

Before running the conversion program check that:

- a) the Upgrade Adaptor is connected, the lid in place, and secured;
- b) the AquaMaster transmitter have all connections made to it;
- c) the batteries are fitted;
- d) the transmitter cover is fitted.

# **A.2 Running the Program**

## **A.2.1 Conversion using Uploaded Data**

- 1) Connect the computer to the AquaMag transmitter via a standard AquaMag MIL 19 way comms adaptor lead. Plug in battery into the AquaMag.
- 2) Start the program and the default data entry window is displayed – **Fig. A.1**, page 26.
- 3) Press **Upload** to retrieve the data. The following window is displayed.

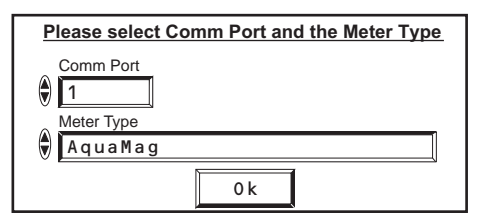

Press **OK** and the retrieved data is displayed in the appropriate fields on the screen. See example data in **Fig. A.2**, page 26.

- 4) Disconnect the computer from the AquaMag transmitter and connect it to the AquaMaster transmitter – see **Section 3.3.5**.
- 5) Set meter bore, amend **Required Fields** and **Optional Fields** on the data entry screen. See example data in Fig. A.3.
- 6) When you are sure of the setup, press **Download**. You will have the opportunity here to cancel the download by pressing **Recheck**. Only if you are sure press **Continue**.

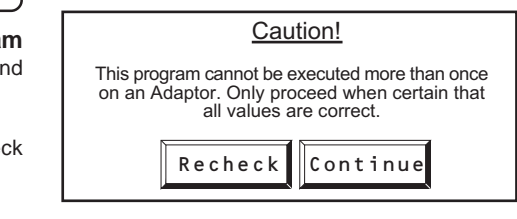

7) The following prompt allows you to change the flow direction if the flow is **–ve**.

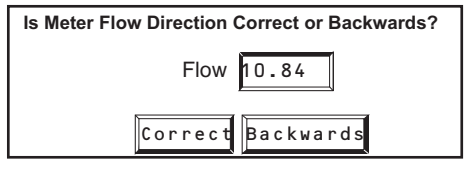

8) If the adapter sensor has already been set up the following message is displayed. Press

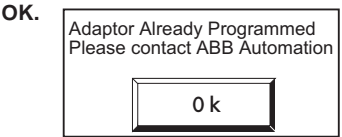

9) When the download is complete the following message is displayed. Press **OK.**

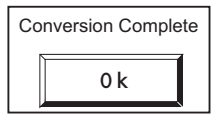

- 10) Press **Exit** to leave the set up program.
- 11) For potting see **Section A.3**.

Use the supplied **Quick Reference Guide** for programming information and altering product configuration.

# <span id="page-24-0"></span>**A.2.2 Manual Data Entry**

- 1) Connect the pc/laptop to the AquaMaster transmitter – see **Section 3.3.5**.
- 2) Start the program and the default data entry window is displayed – see **Fig. A.1**, page 26 – and key in data in the appropriate fields (see following notes).

# **Important Notes.**

• Where NO up/down arrows are visible, data has to be keyed in. Where up/down arrows ARE visible, values are selected by either left clicking the up or down arrow, or by left clicking in the parameter field to display the entire range of options – see below.

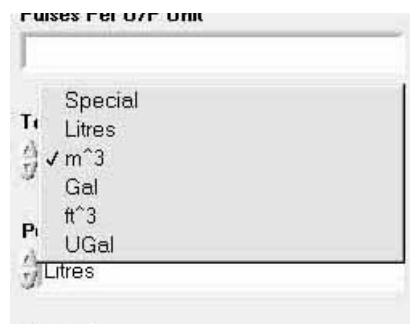

### **Butout 1**

- Use the tab key to advance through the fields in sequence, or click in the field.
- With the exception of **Meter Bore** and **Sensor Span**, all parameter values may be amended at a later date using the normal transmitter configuration facility.
- Value for **Sensor Span** is found on the Calibration Certificate, or the sensor label (if accessible – see illustration below).

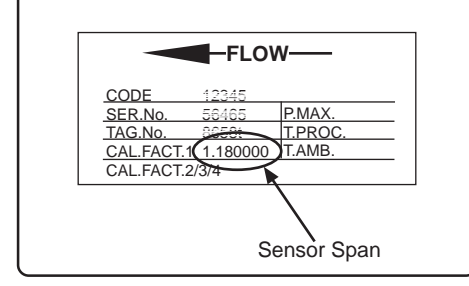

- 3) When all required values have been entered/ selected (see example in **Fig. A.3** on page 27), check through thoroughly and make any necessary alterations. Ensure that all fields in the **Required Fields** section are set.
- 4) When you are sure of the setup, press **Download**. You will have the opportunity here to cancel the download by pressing **Recheck**. Only if you are sure press **Continue**.

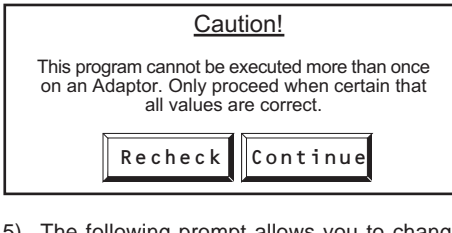

5) The following prompt allows you to change the flow direction if the flow is **–ve**.

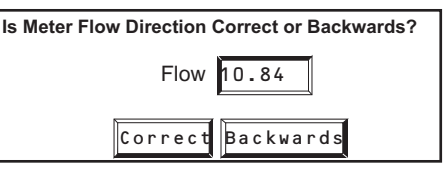

6) If the adapter sensor has already been set up the following message is displayed. Press **OK.**

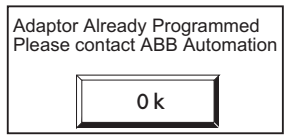

7) When the download is complete the following message is displayed. Press **OK.**

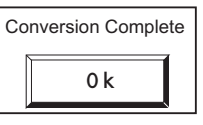

**If you have made an error in either the Meter Bore or Sensor Span fields, please contact ABB.**

# <span id="page-25-0"></span>**…APPENDIX A – AQUAMAG TO AQUAMASTER CONVERSION PROGRAM**

- 8) Press **Exit** to leave the set up program.
- 9) For potting see **Section A.4**.

Use the supplied **Quick Reference Guide** for programming information and altering product configuration.

# **A.3 DN80 to DN150 Adjustment**

(For improved accuracy)

 **Note.** The following procedure is NOT required for DN200 or greater.

The construction of the DN80, DN100 and DN150 sensor requires a trim operation to obtain the highest accuracy. The following section indicates the equipment required and the procedure to follow.

# **A.3.1 Equipment required**

- 1 off mains/battery AquaMaster for trim process only.
- 1 off 110 V power source, normally a 12 V to 110 V inverter.

**Warning.** 230 V can be used but users must follow local and national safety standards for use of high voltage equipment in such applications.

1 off battery pack to power the above converter.

# **A.3.2 Trim Procedure**

- 1) Install the trim program onto the laptop / pc by double clicking on the CD program **Aqua Trim Setup**.
- 2) Connect the mains / battery AquaMaster to the sensor and the 110 V power source.
- 3) Connect the battery in the AquaMaster and turn on the 110 V power source. As a check to ensure the 110 V power is present, check that the display mains icon goes off when the 110 V is applied.
- 4) Connect the laptop / pc to the AquaMaster see **Section 3.5.5**.
- 5) Run the program **Aqua Trim**.
- 6) Select **START** to begin a short data logging operation.
- 7) At the appropriate prompts, turn off the 110 V power source, then turn it on again.
- 8) When complete **Adjustment Complete** is displayed.

 **Note.** The program can function only if the flowrate is sufficient. If too low, an error is displayed and the operation should be performed later when an increased flowrate is available.

9) Adjust the trim value using the up/down arrows adjacent to the numeric value, or type in values so that the graph appears continuous – **Fig. A.5, page 28**.

If large steps appear – **Fig. A.4, page 28** – then repeat adjustment of the trim to minimise the steps.

- 10) Select **ADJUST** to download the trim values to the AquaMaster settings. Select **EXIT** to leave the program.
- 11) Turn off power to the AquaMaster and disconnect it. Fit the supplied transmitter (normally battery only) that is to be left with the installation, following **Section 3.3**.
- 12) Connect power to the AquaMaster and secure the unit.
- 13) Pot the transmitter and adaptor box see **Section A.4**.

# **A.4 Potting after Conversion**

When the conversion is complete and no rewiring is required in the Sensor Upgrade Adaptor or the Metal Transmitter, pot these units as described in **Section 3.2.1** and **Section 3.3.9** respectively.

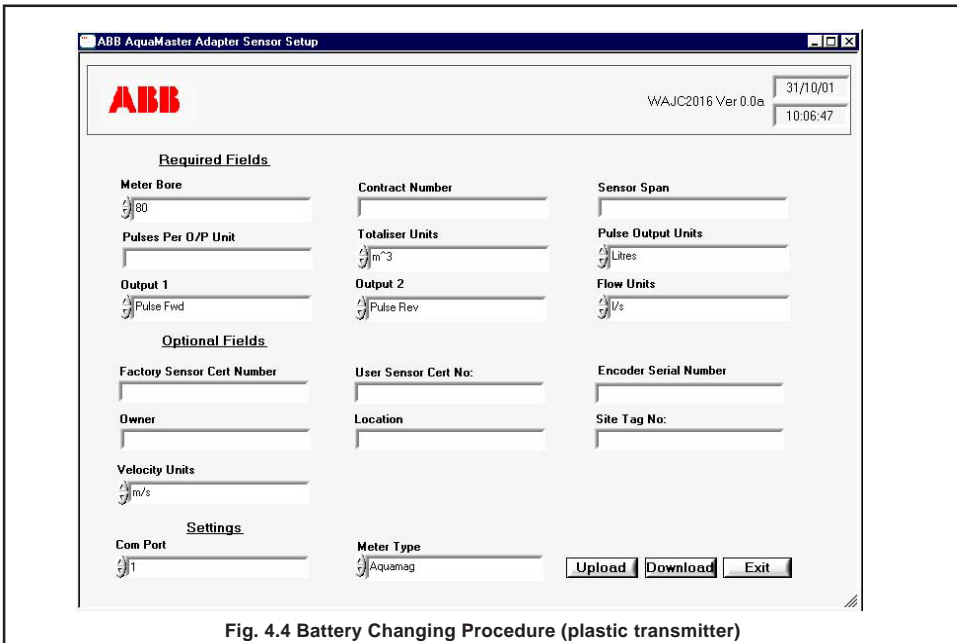

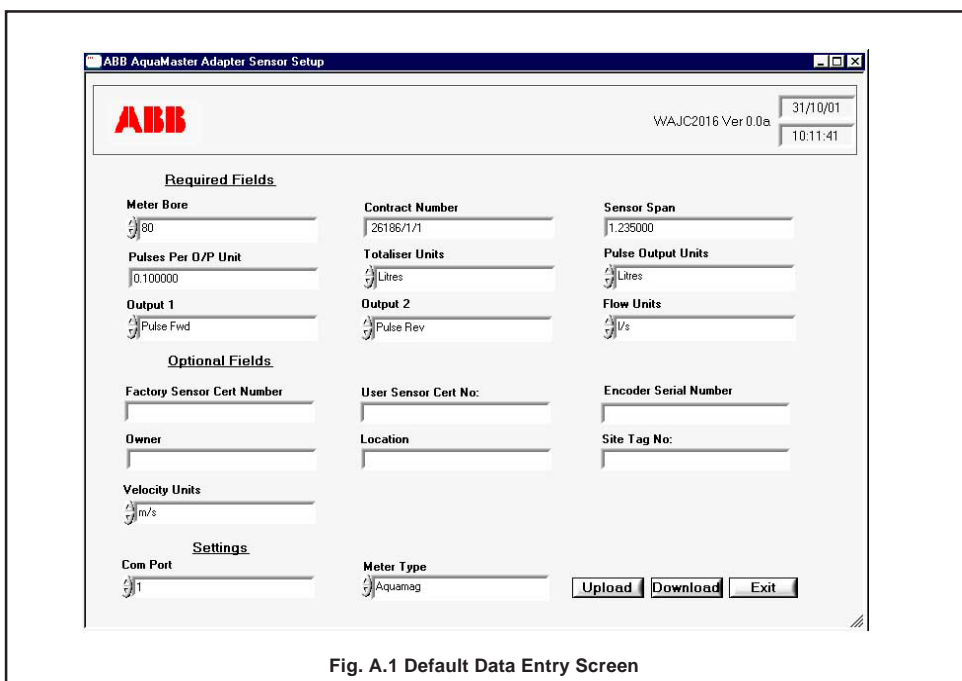

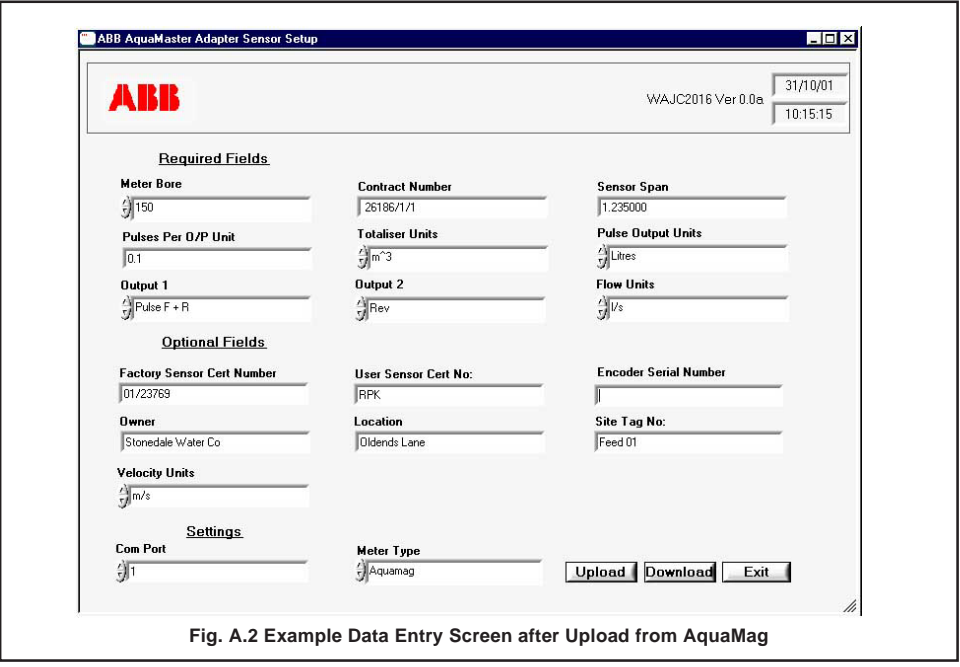

# **APPENDIX A – AQUAMAG TO AQUAMASTER CONVERSION PROGRAM…**

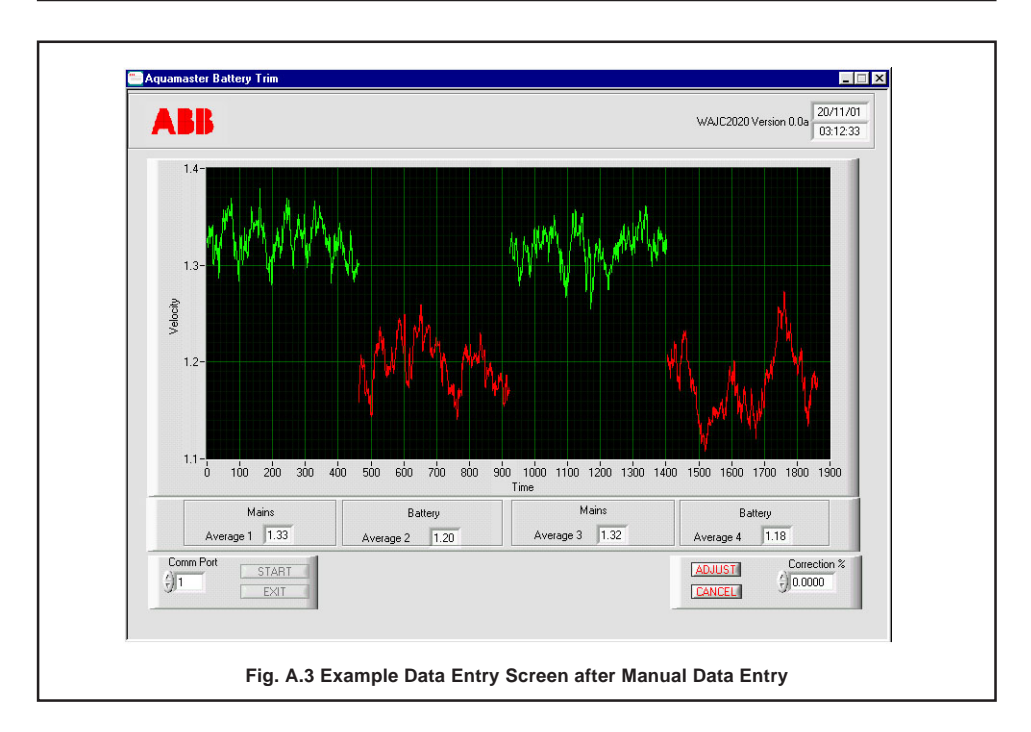

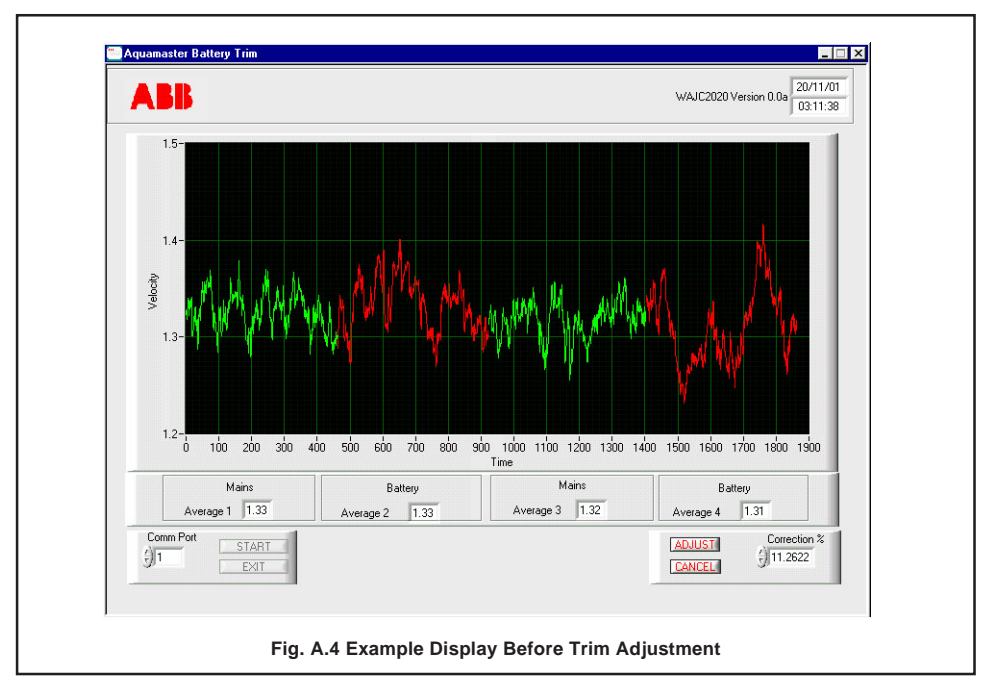

# <span id="page-29-0"></span>**APPENDIX B – AQUAMASTER BLOCK DIAGRAM**

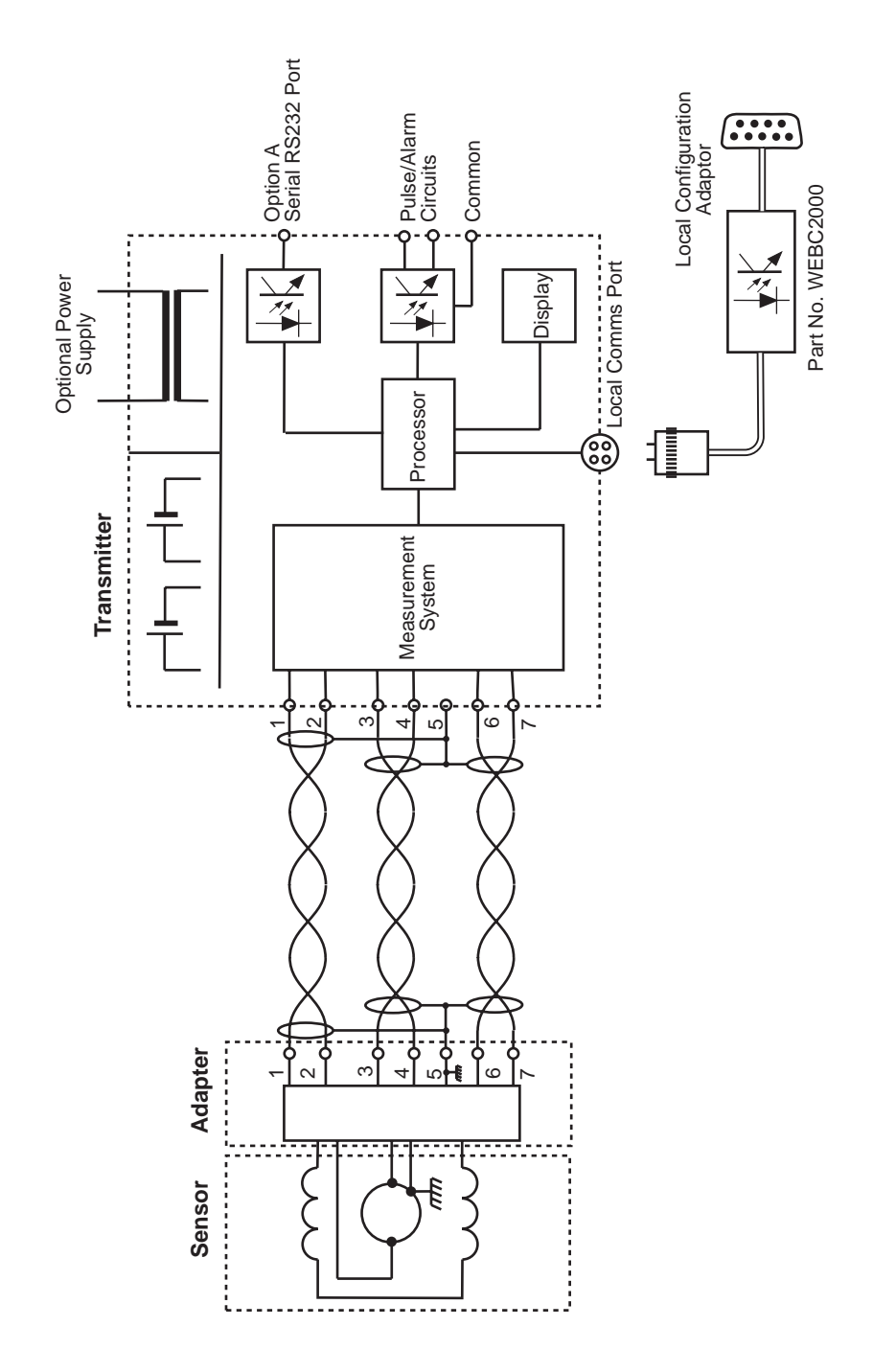

# **PRODUCTS & CUSTOMER SUPPORT**

# **Products**

#### **Automation Systems**

- *• for the following industries:*
	- Chemical & Pharmaceutical
	- Food & Beverage
	- Manufacturing
	- Metals and Minerals
	- Oil, Gas & Petrochemical
	- Pulp and Paper

#### **Drives and Motors**

- *• AC and DC Drives, AC and DC Machines, AC motors to 1kV*
- *• Drive systems*
- *• Force Measurement*
- *• Servo Drives*

#### **Controllers & Recorders**

- *• Single and Multi-loop Controllers*
- *• Circular Chart and Strip Chart Recorders*
- *• Paperless Recorders*
- *• Process Indicators*

#### **Flexible Automation**

*• Industrial Robots and Robot Systems*

#### **Flow Measurement**

- *• Electromagnetic Flowmeters*
- *• Mass Flow Meters*
- *• Turbine Flowmeters*
- *• Flow Elements*

#### **Marine Systems & Turbochargers**

- *• Electrical Systems*
- *• Marine Equipment*
- *• Offshore Retrofit and Refurbishment*

#### **Process Analytics**

- *• Process Gas Analysis*
- *• Systems Integration*

#### **Transmitters**

- *• Pressure*
- *• Temperature*
- *• Level*
- *• Interface Modules*

#### **Valves, Actuators and Positioners**

- *• Control Valves*
- *• Actuators*
- *• Positioners*

#### **Water, Gas & Industrial Analytics Instrumentation**

- *• pH, conductivity, and dissolved oxygen transmitters and sensors*
- *• ammonia, nitrate, phosphate, silica, sodium, chloride, fluoride, dissolved oxygen and hydrazine analyzers.*
- *• Zirconia oxygen analyzers, katharometers, hydrogen purity and purge-gas monitors, thermal conductivity.*

## **Customer Support**

We provide a comprehensive after sales service via a Worldwide Service Organization. Contact one of the following offices for details on your nearest Service and Repair Centre.

#### **United Kingdom**

ABB Limited Tel: +44 (0)1453 826661 Fax: +44 (0)1453 829671

#### **United States of America**

ABB Inc Instrumentation Division Tel: +1 215 674 6000 Fax: +1 215 674 7183

#### **Client Warranty**

Prior to installation, the equipment referred to in this manual must be stored in a clean, dry environment, in accordance with the Company's published specification. Periodic checks must be made on the equipment's condition. In the event of a failure under warranty, the following documentation must be provided as substantiation:

- 1. A listing evidencing process operation and alarm logs at time of failure.
- 2. Copies of all storage, installation, operating and maintenance records relating to the alleged faulty unit.

**ABB** has Sales & Customer Support expertise in over 100 countries worldwide

www.abb.com

The Company's policy is one of continuous product improvement and the right is reserved to modify the information contained herein without notice.

> Printed in UK (09.05) © ABB 2005

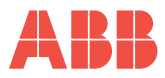

#### **ABB Limited**

Oldends Lane, Stonehouse Gloucestershire GL10 3TA UK Tel: +44 (0)1453 826661 Fax: +44 (0)1453 829671

#### **ABB Inc.**

125 E. County Line Road Warminster PA 18974 USA Tel: +1 215 674 6000 Fax: +1 215 674 7183